# **Guide de référence rapide du moniteur patient BeneVision série N**

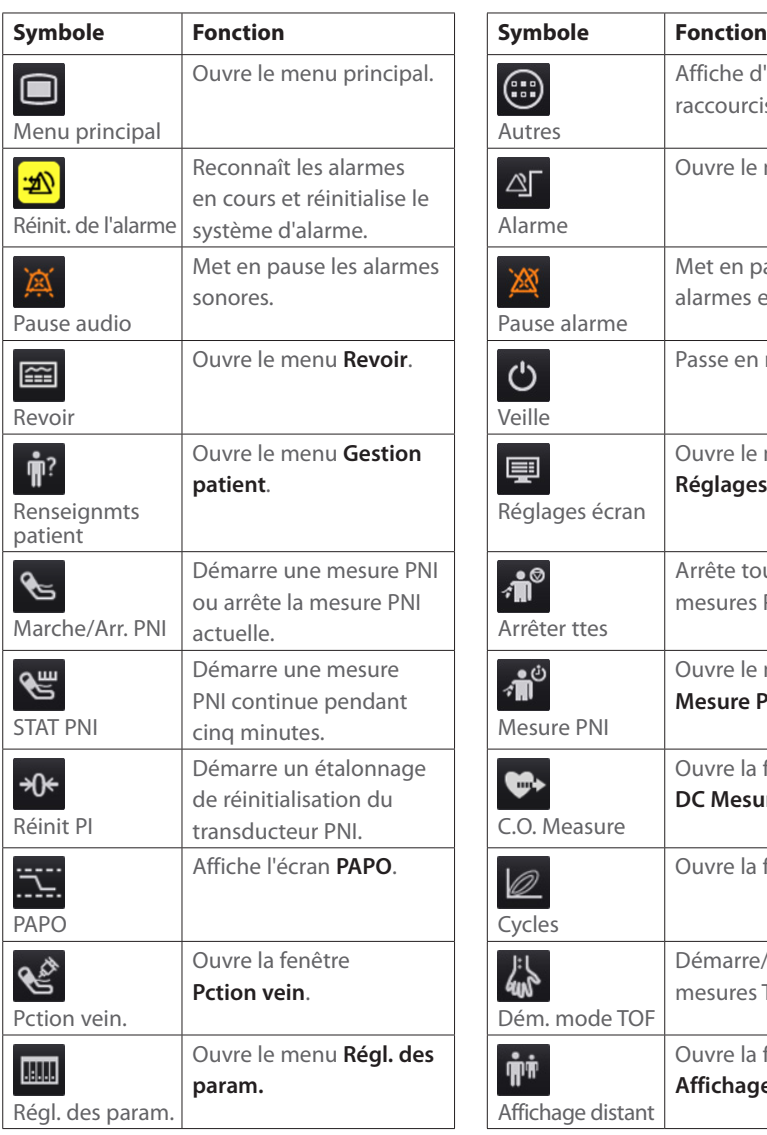

# **(pour BeneVision N22/N19/N17/N15/N12/N12C)**

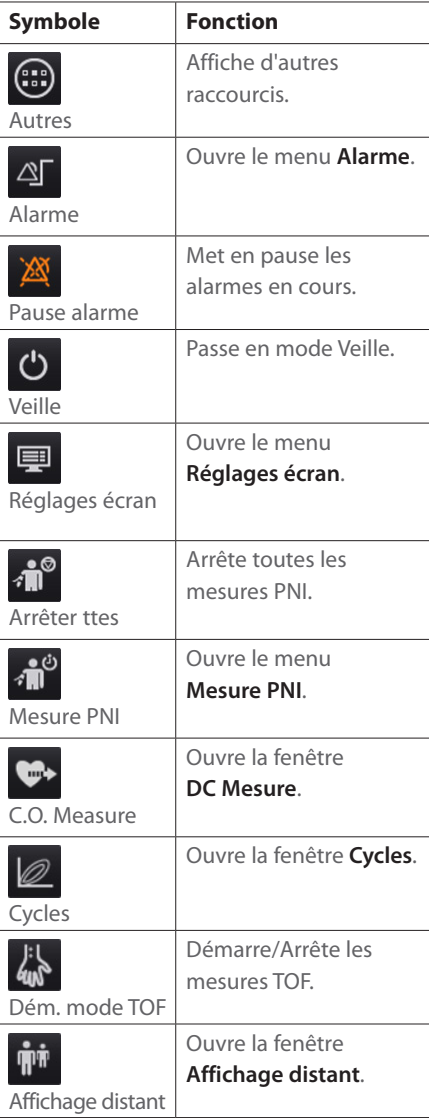

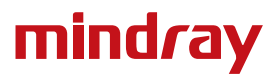

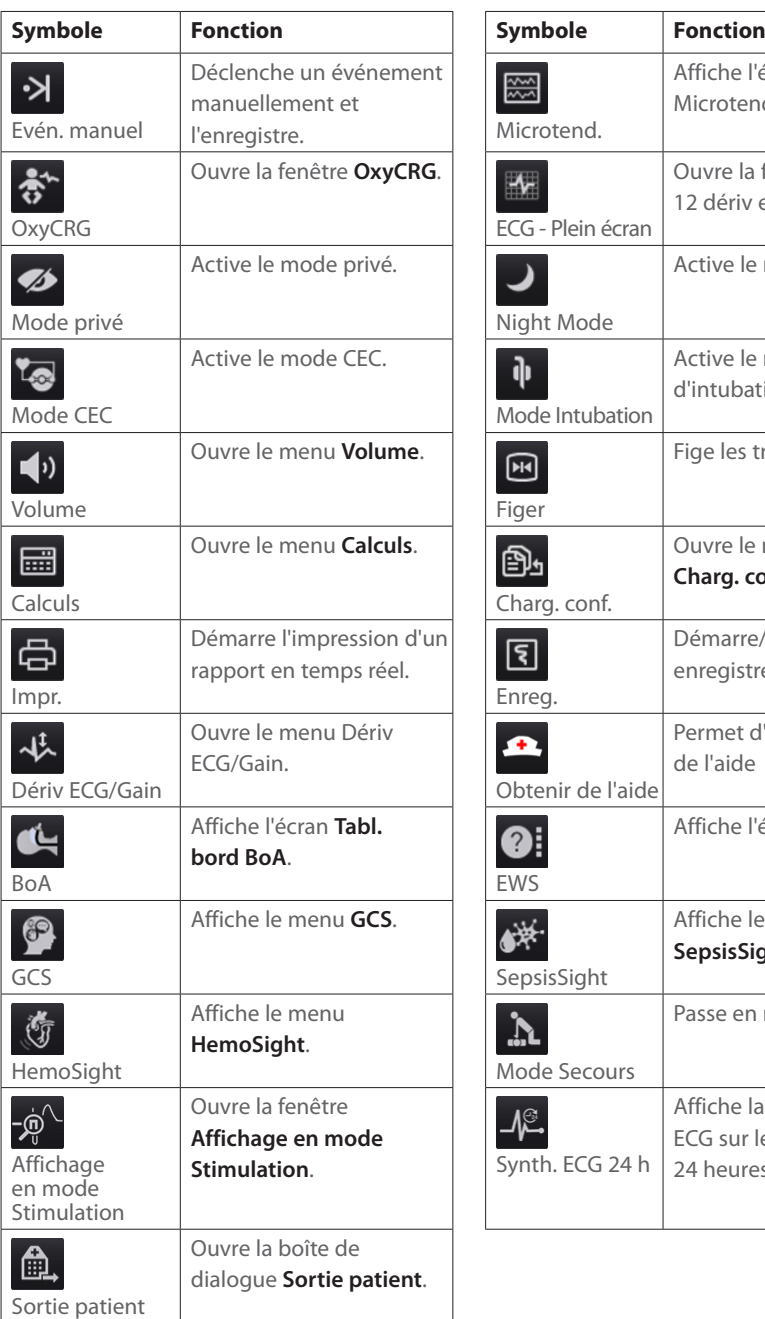

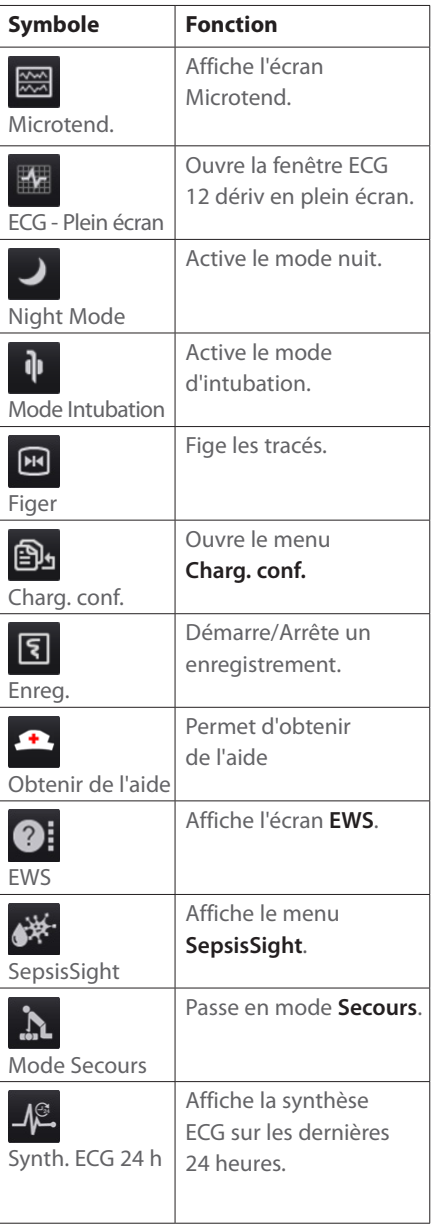

### **Mise en marche du moniteur**

Appuyez sur cet interrupteur d'alimentation pour mettre le moniteur sous tension.

### **Ecran**

#### **Sélection d'un écran**

- 1. Accédez à **Sélect. l'écran** en suivant l'une de ces méthodes :
	- ¡ Sélectionnez le raccourci **Réglages écran**.
	- ¡ Sélectionnez le raccourci **Menu princ.** → dans la colonne **Affichage**, sélectionnez **Sélect. l'écran**.
- 2. Sélectionnez l'écran souhaité.

### **Sélection de l'écran Grds chiffres**

- 1. Accédez à **Sélect. l'écran** en suivant l'une de ces méthodes :
	- ¡ Sélectionnez le raccourci **Réglages écran**.
	- ¡ Sélectionnez le raccourci **Menu princ.** → dans la colonne **Affichage**, sélectionnez **Sélect. l'écran**.
- 2. Sélectionnez **Grds chiffres**.
- 3. Sélectionnez une zone de valeurs numériques des paramètres ou une zone de tracés, puis sélectionnez dans la liste déroulante un élément à afficher dans cette zone.

### **Affichage des valeurs numériques et des tracés**

- 1. Accédez à **M en p bloc** en suivant l'une de ces méthodes :
	- ¡ Sélectionnez le raccourci **Réglages écran** → sélectionnez l'onglet **M en p bloc**.
	- ¡ Sélectionnez le raccourci **Menu princ.** → dans la colonne **Affichage**, sélectionnez **M en p bloc**.
- 2. Sélectionnez une zone de valeurs numériques des paramètres ou une zone de tracés, puis sélectionnez dans la liste déroulante un élément à afficher dans cette zone. Les paramètres et les tracés que vous ne sélectionnez pas ne sont pas affichés.

### **Configuration du raccourci**

- 1. Configurez le raccourci en suivant l'une de ces méthodes :
	- ¡ Sélectionnez le raccourci **Réglages écran** → sélectionnez l'onglet **Sélect. des raccourcis**.
	- ¡ Sélectionnez le raccourci **Menu princ.** → dans la colonne **Affichage**, sélectionnez **Raccourcis**.
- 2. Sélectionnez l'onglet **Actuel** pour configurer les raccourcis que vous souhaitez afficher : Depuis le haut de cette page, sélectionnez un bloc dans lequel vous souhaitez afficher un raccourci défini, puis sélectionnez ce raccourci dans la liste correspondante.
- 3. Sélectionnez l'onglet **Autres** pour configurer les raccourcis à afficher lorsque le raccourci **Autres** est sélectionné.

# **Surveillance ECG**

## **Choix d'un type de dérivation ECG**

- 1. Sélectionnez la zone des valeurs numériques ou la zone des tracés ECG afin d'accéder au menu **ECG**.
- 2. Dans la page **ECG**, sélectionnez l'onglet **Réglages**.
- 3. Réglez le **Jeu dériv** en fonction du type de dérivation que vous allez utiliser. Le type de dérivation par défaut est **Auto**. Dans ce cas, le moniteur détecte automatiquement le type de fil utilisé.

### **Contrôle de la stimulation**

- 1. Sélectionnez la zone des valeurs numériques ou la zone des tracés ECG afin d'accéder au menu **ECG**.
- 2. Dans la page **ECG**, sélectionnez l'onglet **Stimul**.
- 3. Réglez l'option **Stimulé** sur **Oui** ou **Non**.

### **Activation de la surveillance ST**

- 1. Sélectionnez la zone des valeurs numériques ou la zone des tracés ECG afin d'accéder au menu ECG.
- 2. Sélectionnez l'onglet **ST** → sélectionnez l'onglet **Réglages**.
- 3. Activez l'**analyse ST**.

# **Activation de la surveillance de l'intervalle QT/QTc**

- 1. Sélectionnez la zone des valeurs numériques ou la zone des tracés ECG afin d'accéder au menu ECG.
- 2. Sélectionnez l'onglet **QT** → sélectionnez l'onglet **Réglages**.
- 3. Activez l'**analyse QT**.

### **Accès à l'écran 12 dériv.**

- 1. Sélectionnez la zone des valeurs numériques ou la zone des tracés ECG afin d'accéder au menu **ECG**.
- 2. Au bas de la page ECG, sélectionnez **12 dériv**.

Vous pouvez accéder à l'écran 12 dériv de l'une des manières suivantes :

- Sélectionnez le raccourci **Réglages écran** → sélectionnez **ECG 12 dériv**.
- Sélectionnez le raccourci Menu princ. → dans la colonne Affichage, sélectionnez Sélect. **l'écran** → **ECG 12 dériv**.

# **Démarrage de l'analyse d'un ECG à 12 dérivations au repos**

Pour lancer l'analyse ECG à 12 dérivations, sélectionnez **Analyse** dans la partie inférieure gauche de l'écran 12 dériv.

# **Surveillance de la PNI**

#### **Démarrage ou arrêt de la mesure de PNI**

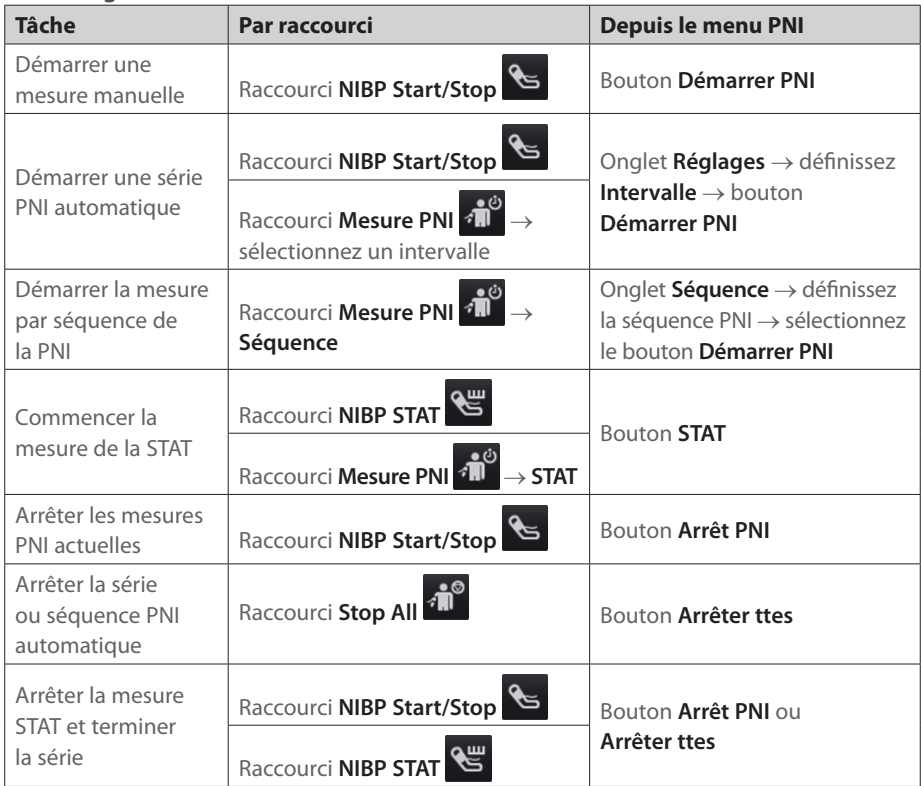

#### **Réglage de l'intervalle PNI**

- 1. Sélectionnez la zone des valeurs numériques **PNI** afin d'accéder au menu **PNI**.
- 2. Sélectionnez l'onglet **Réglages**.
- 3. Définissez l'option **Intervalle**. La sélection de l'option **Manuel** active le mode Manuel.

# **Surveillance de la PI**

#### **Changement du libellé de pression**

Le libellé de pression identifie de manière unique chaque type de pression. Par conséquent, vous devez sélectionner un libellé de pression adéquat pour la source de pression à surveiller.

Pour sélectionner le libellé de pression, suivez cette procédure :

- 1. Sélectionnez la zone des valeurs numériques ou la zone des tracés PI afin d'accéder au menu de la pression.
- 2. Sélectionnez l'onglet **Réglages**.
- 3. Sélectionnez le libellé souhaité.

## **Réintialisation du transducteur PI**

- 1. Connectez le transducteur PI, le câble adaptateur PI et le module.
- 2. Désactivez la valve tricanale (celle qui est proche du transducteur) du patient afin de mettre le transducteur à la pression atmosphérique.
- 3. Réinitialisez le transducteur en suivant l'une de ces méthodes :
	- ¡ Appuyez sur la touche **Réinit.** sur le module.
	- ¡ Sélectionnez la zone des valeurs numériques (valeurs PA par exemple), puis sélectionnez **Réinit**.
	- ¡ Sélectionnez le raccourci **Réinit. PI**.
- 4. Une fois la réinitialisation terminée, fermez le robinet d'arrivée d'air et ouvrez le robinet d'accès au patient.

# **Gestion des patients**

### **Modification des informations patient**

- 1. Sélectionnez le raccourci **Renseignmts patient**.
- 2. Dans le menu **Gestion patient**, modifiez les informations patient si nécessaire.

Si vous connectez un lecteur de codes-barres à votre moniteur, vous pouvez analyser le code-barres du patient pour accéder au numéro de dossier médical de ce patient.

# **Sortie d'un patient**

Procédez à la sortie manuelle d'un patient en suivant l'une des méthodes suivantes :

- Sélectionnez le raccourci **Sortie patient**.
- Sélectionnez le raccourci **Renseignmts patient** → sélectionnez **Sortie patient**.
- Sélectionnez le raccourci **Menu princ.** → dans la colonne Gestion patient, sélectionnez **Sortie**.

# **Alarmes**

### **Symboles de l'état d'alarme**

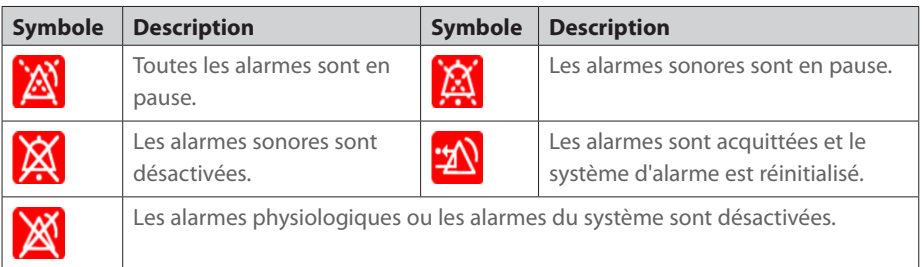

### **Définition des propriétés des alarmes de paramètre**

- 1. Accédez à la page **Limites** en suivant l'une des méthodes suivantes :
	- ¡ Sélectionnez le raccourci **Alarme**.
	- ¡ Sélectionnez le raccourci **Menu princ.** → dans la colonne **Alarme**, sélectionnez **Limites**.
- 2. Sélectionnez un onglet de paramètre et définissez les interrupteurs, limites et priorités des alarmes.

#### **Modification des réglages d'alarme d'arythmie**

- 1. Sélectionnez la zone des valeurs numériques ou la zone des tracés ECG afin d'accéder au menu **ECG**.
- 2. Sélectionnez l'onglet **Arythmie** → sélectionnez l'onglet **Alarme**.
- 3. Réglez les propriétés d'alarme.

### **Activation des limites d'alarme**

- 1. Accédez à la page **Limites** en suivant l'une des méthodes suivantes :
	- ¡ Sélectionnez le raccourci **Alarme** → sélectionnez l'onglet **Limites**.
	- ¡ Sélectionnez le raccourci **Menu princ.** → dans la colonne **Alarme**, sélectionnez **Limites**.
- 2. Dans la page **Limites**, sélectionnez **Limites auto.** en bas à gauche.

#### **Mise en pause des alarmes/alarmes sonores**

- 1. Sélectionnez le raccourci **Menu princ.** → accédez à la troisième page → dans la colonne **Système**, sélectionnez **Maintenance** → indiquez le mot de passe nécessaire → sélectionnez **OK**.
- 2. Sélectionnez l'onglet **Alarme** → sélectionnez l'onglet **Pause/Réinit.**
- 3. Définissez l'option **Pause** sur **Pause alarme** ou **Pause audio**.

#### **Réinitialisation des alarmes**

Le fait de sélectionner **Réinit. de l'alarme** acquitte les alarmes en cours et réinitialise le système d'alarme.

#### **Accès à l'aide en cas d'alarmes techniques**

Dans la liste des alarmes techniques, les messages d'alarme suivis de **Détails** comportent des informations d'aide.

- 1. Sélectionnez la zone d'informations des alarmes techniques pour ouvrir la fenêtre **Alarmes**.
- 2. Sélectionnez l'onglet **Alarmes techniques**.
- 3. Sélectionnez l'alarme souhaitée.

#### **Activation du mode nuit**

- 1. Sélectionnez le raccourci **Mode nuit** ou **Menu princ.** → dans la colonne **Affichage**, sélectionnez **Mode nuit**.
- 2. Modifiez les réglages du mode nuit si nécessaire.
- 3. Sélectionnez **Ouvrir mode nuit**.

### **Activation du mode privé**

Choisissez l'une des méthodes suivantes pour activer le mode privé :

- Sélectionnez le raccourci **Privacy Mode** → sélectionnez **OK**.
- Sélectionnez le raccourci Main Menu → dans la colonne Display, sélectionnez Privacy **Mode** → sélectionnez **OK**.

# **Configuration du moniteur**

#### **Réglage du volume**

Sélectionnez le raccourci **Volume** pour régler le **volume des alarmes**, le **volume QRS** et le **volume des touches**.

### **Réglage de la luminosité de l'écran**

- 1. Accédez à Affichage en suivant l'une de ces méthodes :
	- ¡ Sélectionnez le raccourci **Réglages écran** → sélectionnez l'onglet **Affichage**.
	- ¡ Sélectionnez le raccourci **Menu princ.**→dans la colonne **Affichage**, sélectionnez **Affichage**.
- 2. Dans le bloc **Ecran principal**, réglez la **Luminosité** de l'écran principal.
- 3. Dans le bloc **Ecran secondaire**, réglez la **Luminosité** de l'écran secondaire s'il a été configuré.

## **Révision des tendances**

Pour réviser les tendances, ouvrez la fenêtre **Revoir** en suivant l'une de ces méthodes :

- Sélectionnez le raccourci **Revoir**.
- Sélectionnez le raccourci **Main Menu** → dans la colonne **Review**, sélectionnez une option.

# **Affichage d'autres lits**

Pour afficher d'autres lits, ouvrez la fenêtre **Remote View** en suivant l'une de ces méthodes :

- Sélectionnez le raccourci **Affichage distant**.
- Sélectionnez le raccourci **Screen Setup** → sélectionnez l'onglet **Primary Display** ou **Secondary Display** → sélectionnez l'onglet **Choose Screen** → sélectionnez **Remote View**.
- Sélectionnez le lit dans le bloc Horloge alrm, s'il est configuré dans l'écran principal.

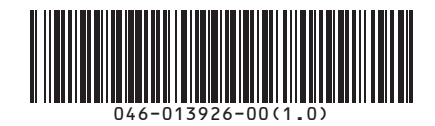